#### **Adding other users to your scheduling account**

If you have been designated as the User admin for your carrier account you can add, delete or edit the users on your scheduling account. If you do not have the ability, or need to designate someone else at your company to set up users, contact a CVS logistics team member [tammy.beauparlant@cvshealth.com;](mailto:tammy.beauparlant@cvshealth.com) [michael.tavares@cvshealth.com;](mailto:michael.tavares@cvshealth.com) [suzanne.lussier@cvshealth.com](mailto:suzanne.lussier@cvshealth.com) 

#### **Finding set up area to add/edit or delete users**

After logging in, navigate to the menu under "dock appointments". Look for the **set up option.** Then depending on your role select carrier or supplier. Only one role will be showing (below shows the carrier role)

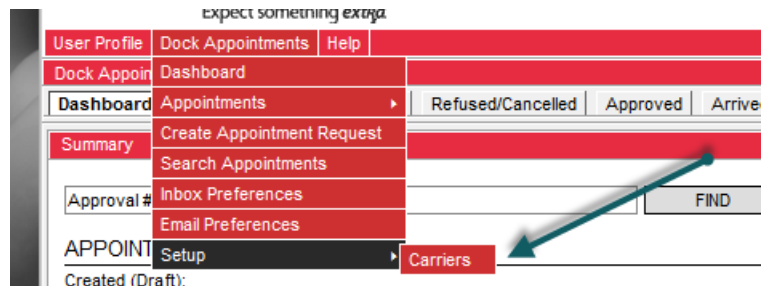

# **Adding a User**

To create a new user, click the **New** button to create a new row in the Carrier/Supplier user area

# **Carrier Users**

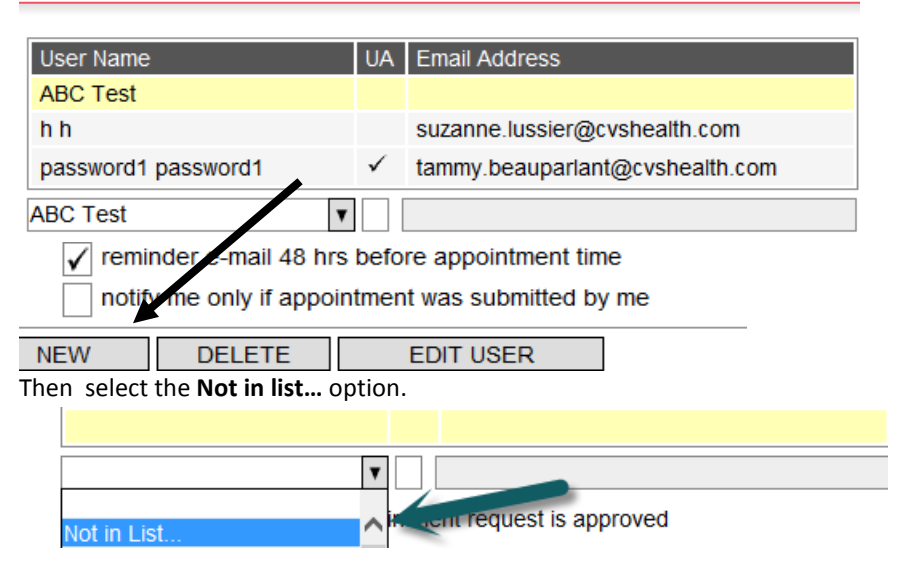

The **Create User** window will appear. Enter all user information. Make sure to enter email for email notifications and select which emails user should receive. Also make sure to enter email for password/login retrieval if it is forgotten.

Hit save to close the create user box when done. Also make sure to hit the **"save"** on the carrier detail page or the user will not be able to sign into the application.

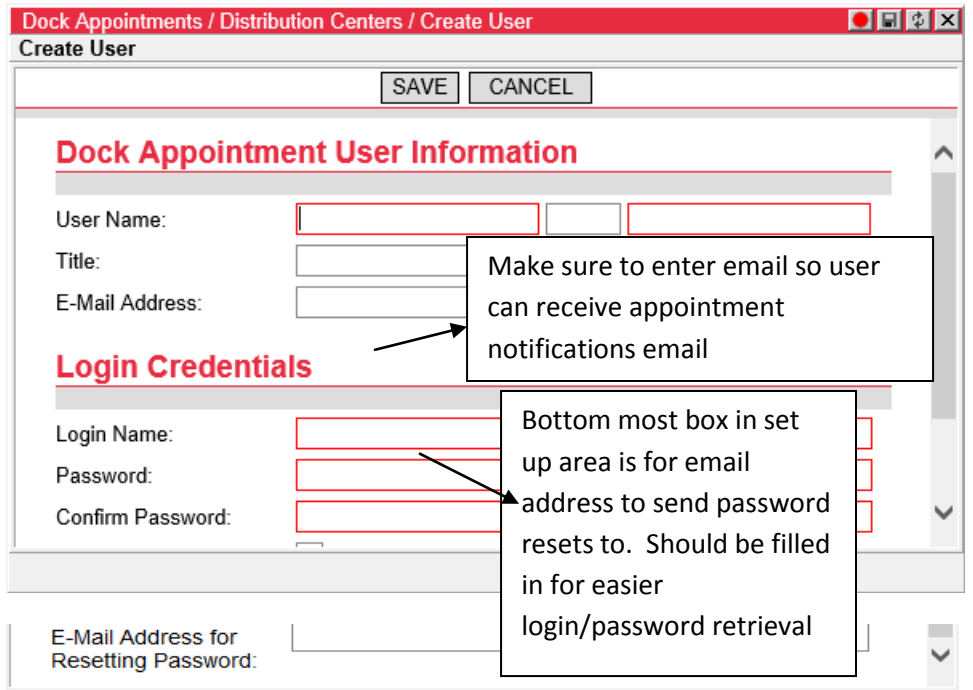

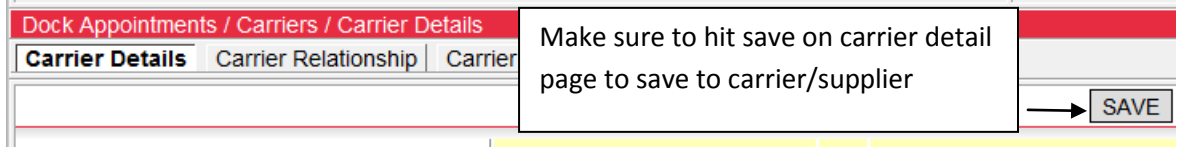

## **Editing a User**

To edit a user, select a user from the Carrier/supplier user area by clicking on their name and click the **Edit User**  button. The **Edit User** window will appear. Hit save when edit is complete.

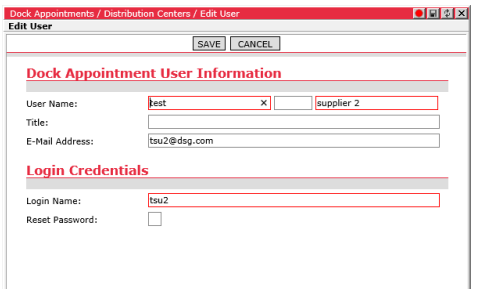

#### **Removing a User**

To remove a user from the carrier or supplier, Carrier/supplier user area by clicking on their name and click the **Delete** button underneath. The carrier or supplier user will be removed from the table. Once the user is removed, be sure click the save button as well on the Carrier detail

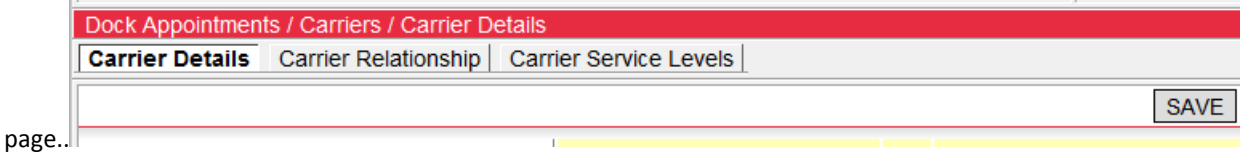

# **Setting a users email preferences**

The admin can preset the new users email notifications when setting them up, or editing a user. Suggested emails to set are "approved, arrived, departed, refused, no show, comment added by another user, rescheduled. A user can go in at any time afterwards and reset email preferences by navigating to email preferences.

## **Setting a users inbox preferences**

To keep the inbox (first screen entered after logging into system) less cluttered, user can navigate to "inbox preferences after logging in. Suggested settings are 10 days of approved-arrived refused and no show appointments.